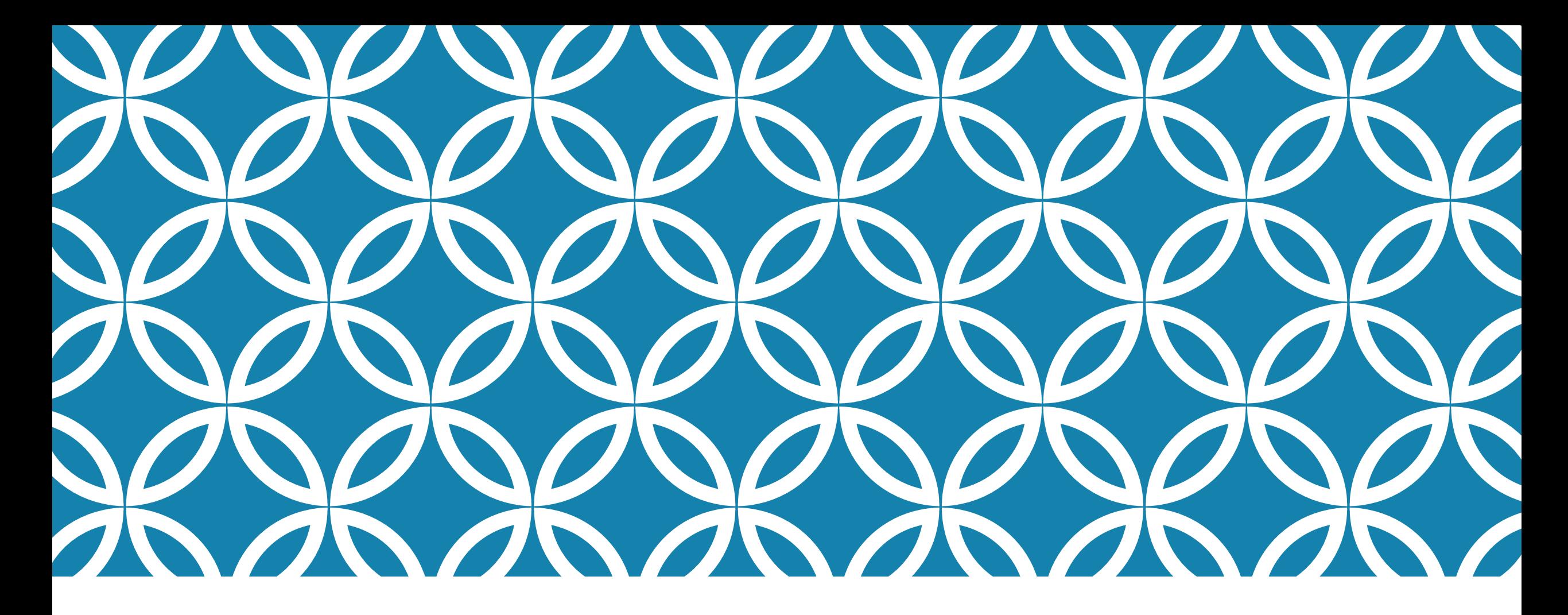

### TIPS AND TRICKS TO BE AN ONLINE TEACHING SUPERSTAR PT. 2

Dr. Lisa Jellum

## CATCH THE STRAGGLERS EARLY

By using an Intelligent Agent you can catch students that have been underperforming early, with very little work on your part. Collect data you can't get elsewhere or send automated emails to students.

Some ideas: send an automated welcome message, congratulate students after they complete the first week's work, or contact individuals who have not accessed your course content in several days, all while having D2L figure out who needs to receive the email.

### INTELLIGENT AGENTS

To access the tool, click Course Admin in the course navbar, and select Intelligent Agents from the list of tools.

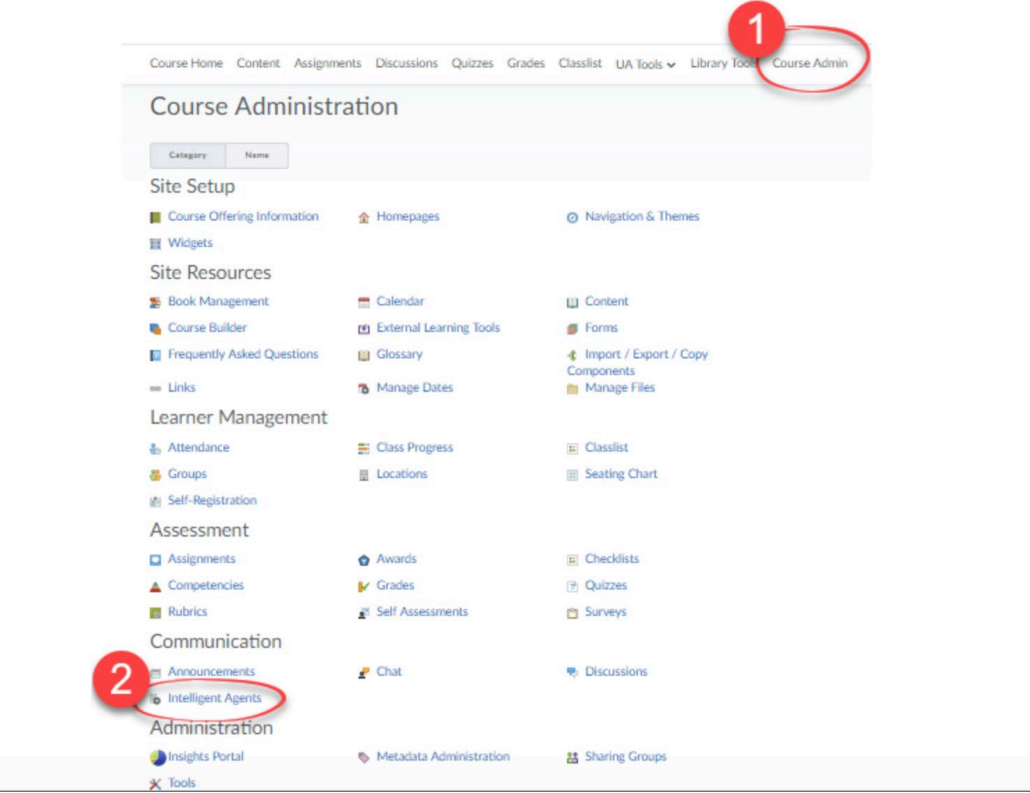

# YOUR SETTINGS COME FIRST

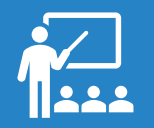

Use your name for the email!

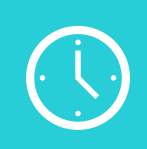

Use your @highlands.edu email not your D2L email.

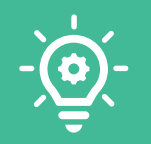

Make sure you are setting this for a custom setting for this course only.

Create a "reply-to" email address so that students can reply to any email sent by an Intelligent Agent.

Note: Any changes you make to the settings will affect all of your Intelligent Agents.

- 1. Click Course Admin in your course navbar.
- 2. Select Intelligent Agents.
- 3. Click the Settings icon.

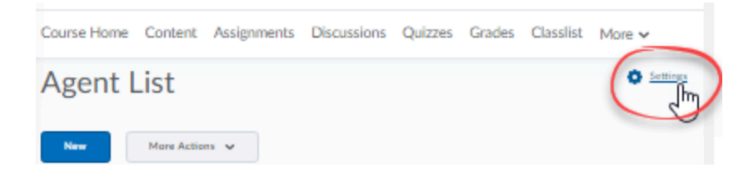

### **SETTINGS**

4. Select Set custom values for this course.

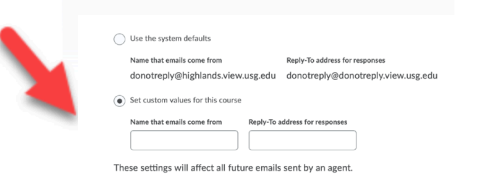

5. Enter a name into the Name that emails come from field. We recommend using a proper name and not an email address.

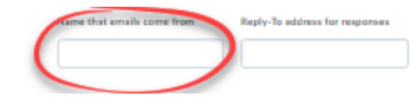

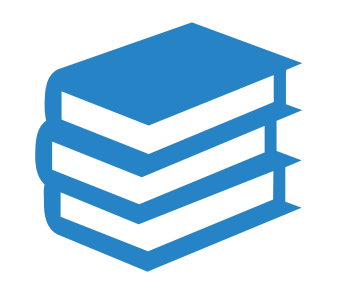

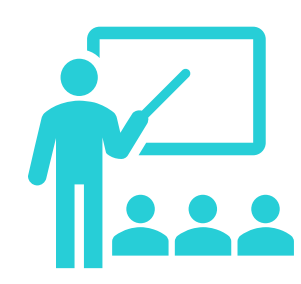

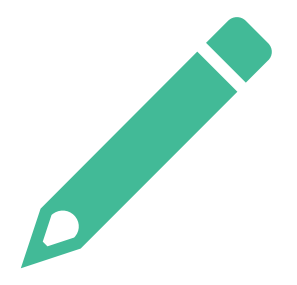

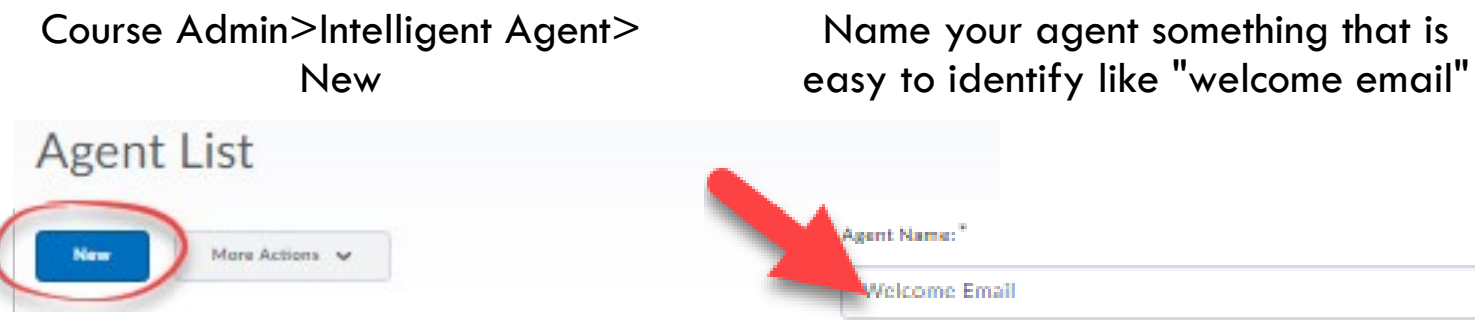

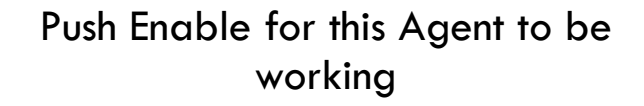

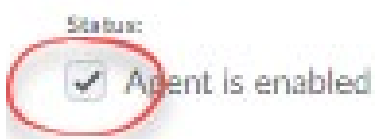

### SETTING UP A NEW AGENT

### WHO GETS THIS AGENT??

Once you have set up your agent, now it is time to talk about who gets the alert, and why?

- 1. Required: To determine who should be monitored with this Intelligent agent, select one.
	- All users visible in the Classlist: to include everyone.

1. Criteria **Role in Classlist** A users visible in the Classlist Users with specific roles:

o Users with specific roles: to open a list of roles (students, instructors, etc.) from which to choose.

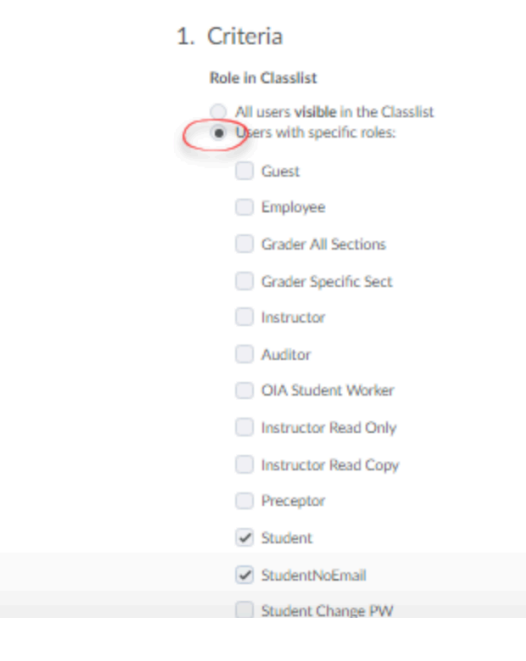

# SET YOUR RELEASE CRITERIA

Determine the criteria the agent looks for, for example:

To have the agent to send an email to a student who has not accessed the course recently, select **Take action when the following course activity criteria are satisfied**, and enter a number in the **User has not accessed the course for at least [#] days** field.

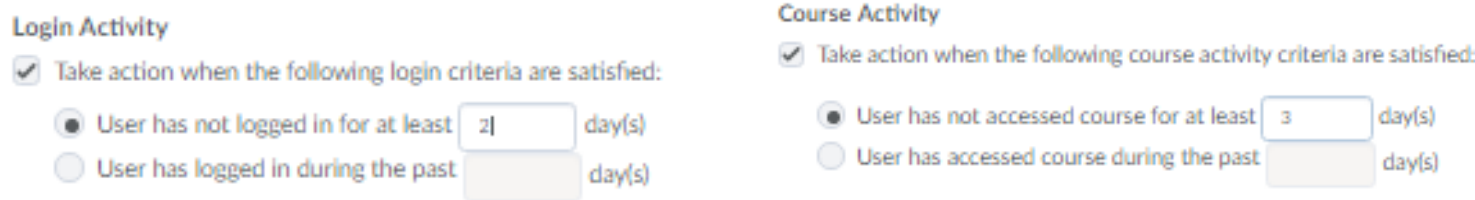

To have the agent to send an email when a student views or interacts with a specific item in the course, click **Create and Attach** in the Release Conditions section. Choose a condition that must be met from the options on the Condition Type menu, and then specify the actions the student must take in the Condition Details section. Click **Create** when done selecting release conditions.

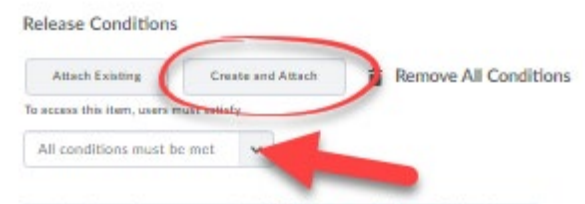

Receives less than or equal to 50.00 % on grade item: Quiz #1 X

## HOW OFTEN DO YOU WANT THIS SENT?<br>Select Take action every time<br>the agent is evaluated and<br>the agent's criteria are

### 2. Actions

#### Repetition

Take action only the first time the agent's criteria are satisfied for a user

◯ Take action every time the agent is evaluated and the agent's criteria are satisfied for a user

Which Action Repetition setting should I use?

Select **Take action only the first time the agent's criteria is satisfied for a user** if you would like the agent to identify people only once, and to ignore those people in subsequent runs.

> **the agent is evaluated and the agent's criteria are satisfied for a user** if you would like the agent to identify everyone who meets the criteria regardless of whether or not they have been identified by this agent previously.

# SEND THE EMAIL

We will talk about string replacements next… for now lets talk what you want in the email… if you do want it at all!

### **Send an Email**

 $\mathcal{G}_1$ 

Send an email when the criteria are satisfied  $\left| \boldsymbol{\checkmark} \right|$ 

Name that the emails come from: donotreply@highlands.view. Reply-To address for responses: donotreply@donotreply.viev How can I change the default From and Reply settings?

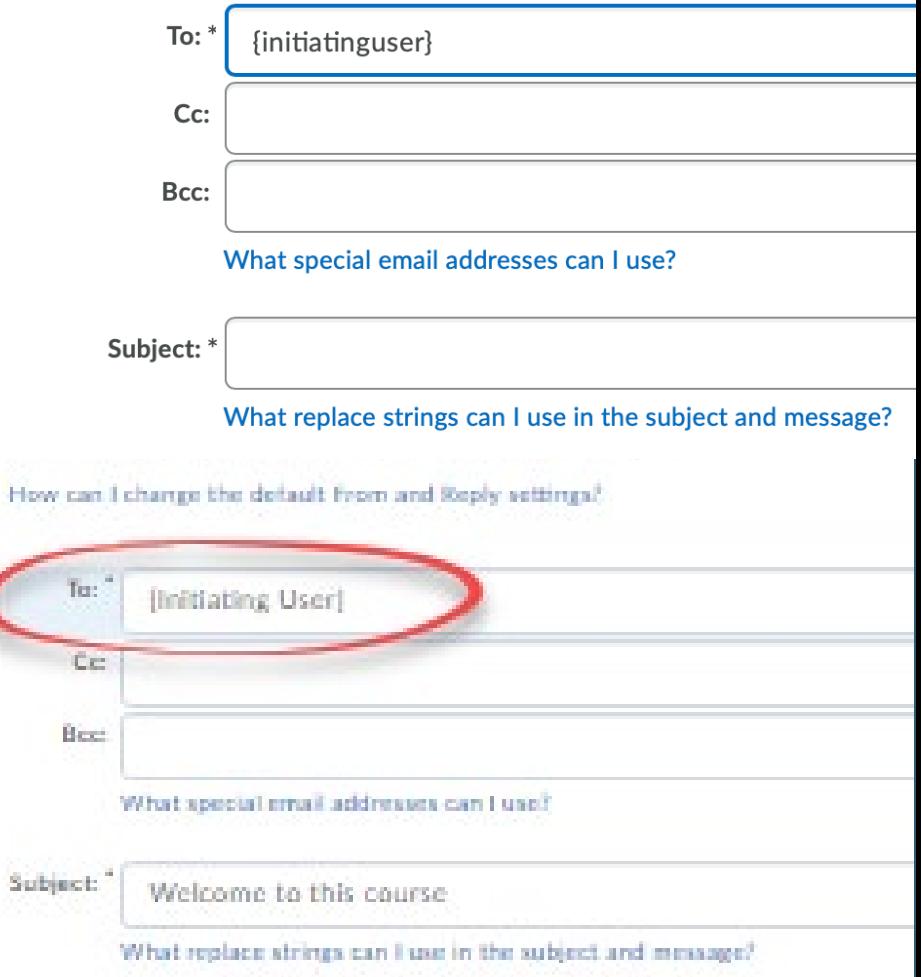

### USE PERSONAL **TOUCHES**

Replacing the String can generate more person emails to the student that don't look like a robot did it

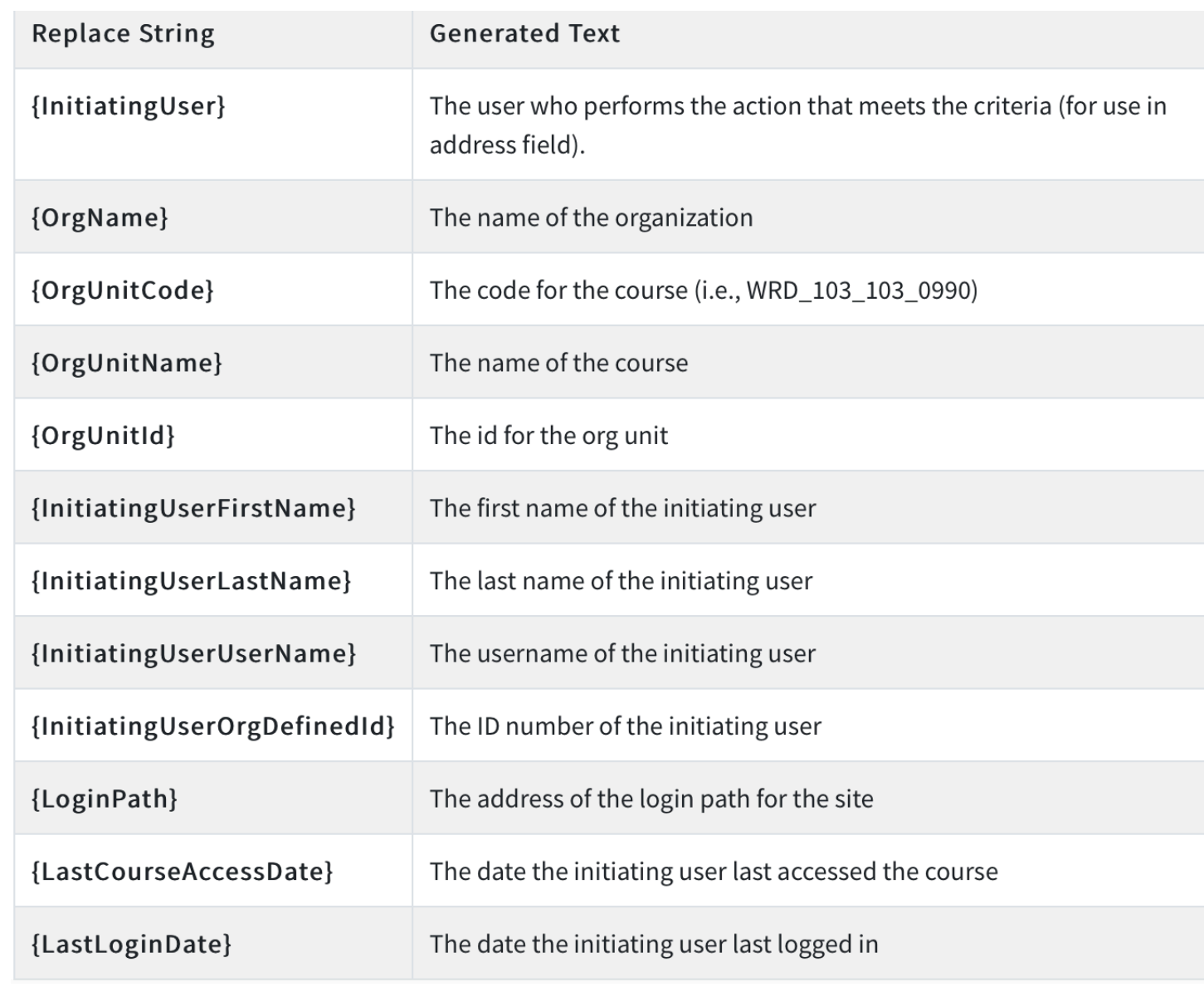

Here is a sample email using replace strings:

Dear {InitiatingUserFirstName}, You did not logged into the {OrgUnitName} course site in the last week. Please remember that regular participation in course activities is essential for success in this course!

Please log in to the course site as soon as possible.

See you in class,

Dr. Vincent DePaul

### In the example above, the name of each student and the course title will automatically appear when the email is sent. The bold text in the example below indicates what was added based on the replace string in the above example:

Dear John,

You did not logged into the Composition & Rhetoric II course site in the last week. Please remember that regular participation in course activities is essential for success in this course!

Please log into the course site as soon as possible.

See you in class,

Dr. Vincent DePaul

### EXAMPLE OF **STRING REPLACEMENT**

- Select **Use Schedule**.
- Click on the **Update Schedule** button
- Enter your preferences.

• **Note:** Put an **end date** on your agent to make sure it stops running after your course is closed.

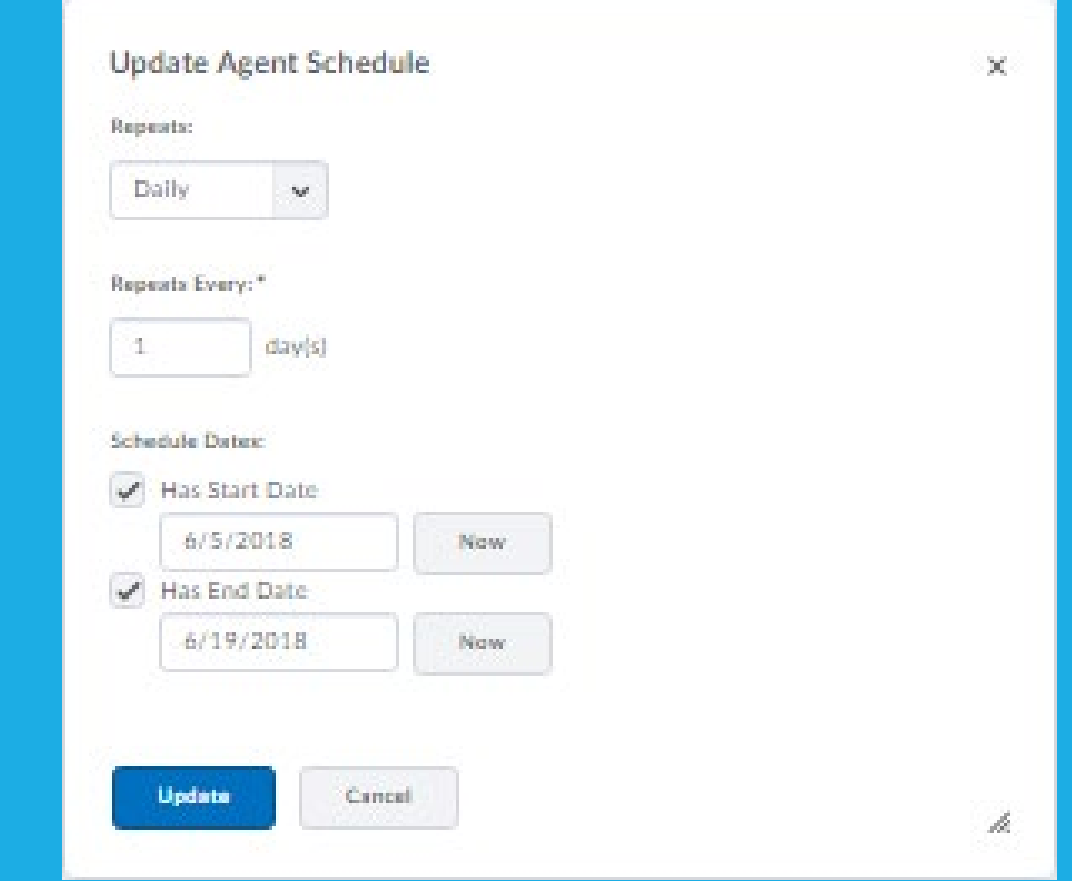

# WHEN DOES THE IA RUN?

A Practice Run allows you to test your Intelligent Agent.

For example, if you want a list all of students who have not submitted an assignment, create an Intelligent Agent and do a practice run.

- 1. Click Course Admin in your course navbar.
- 2. Select Intelligent Agents.
- 3. Click on the down arrow next to the Agent of interest.

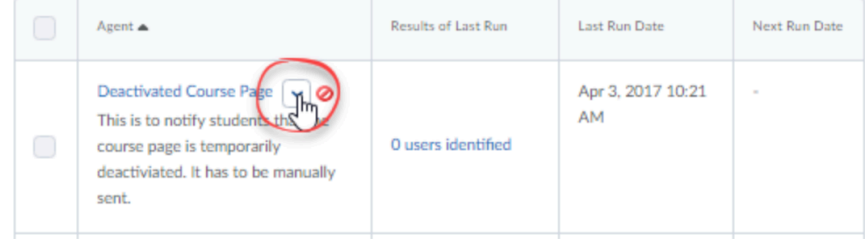

4. Select Practice Run.

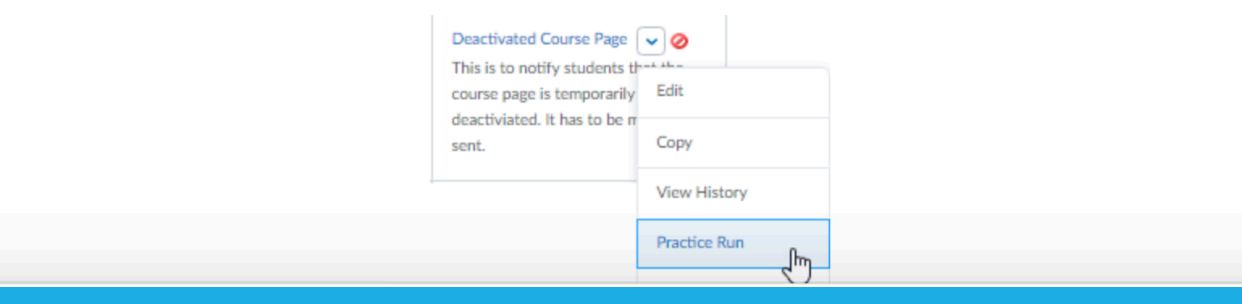

### **PRACTICE MAKES PERFECT**

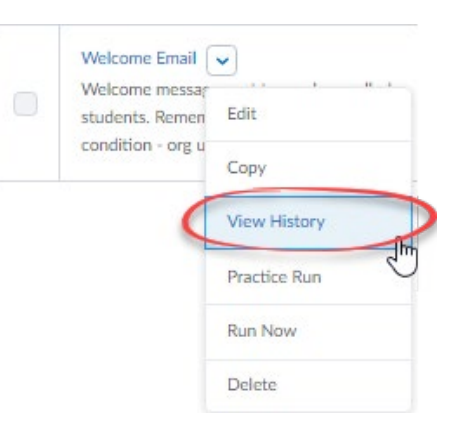

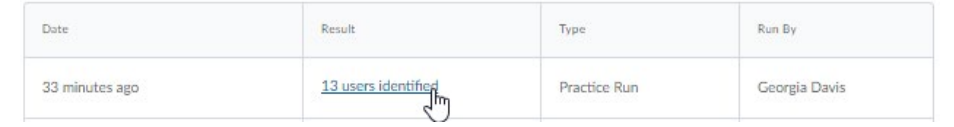

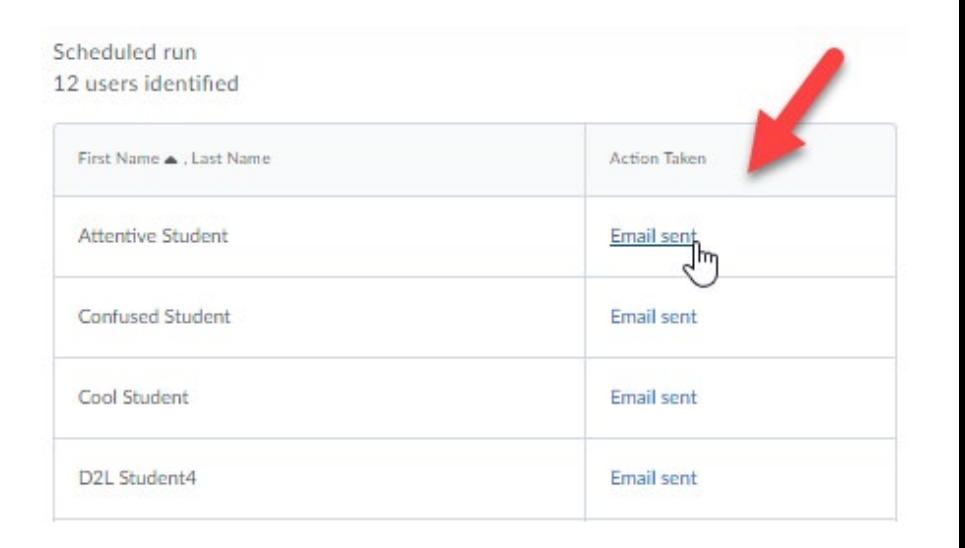

### WHAT HAPPENED WHEN I "PRACTICED"

If you just did a practice run, the action taken should say "No action taken"